## **2.1. Настройка прав пользователя «Администратор»**

⊕

**В статье описывается порядок действий для настройки пользователя «Администратор» до начала работы в системе «Агент Плюс: Управление дистрибуцией».**

В окне «Запуск 1С:Предприятие» выберите ИБ «Агент Плюс: Управление дистрибуцией» и нажмите кнопку **«Конфигуратор»** в меню справа.

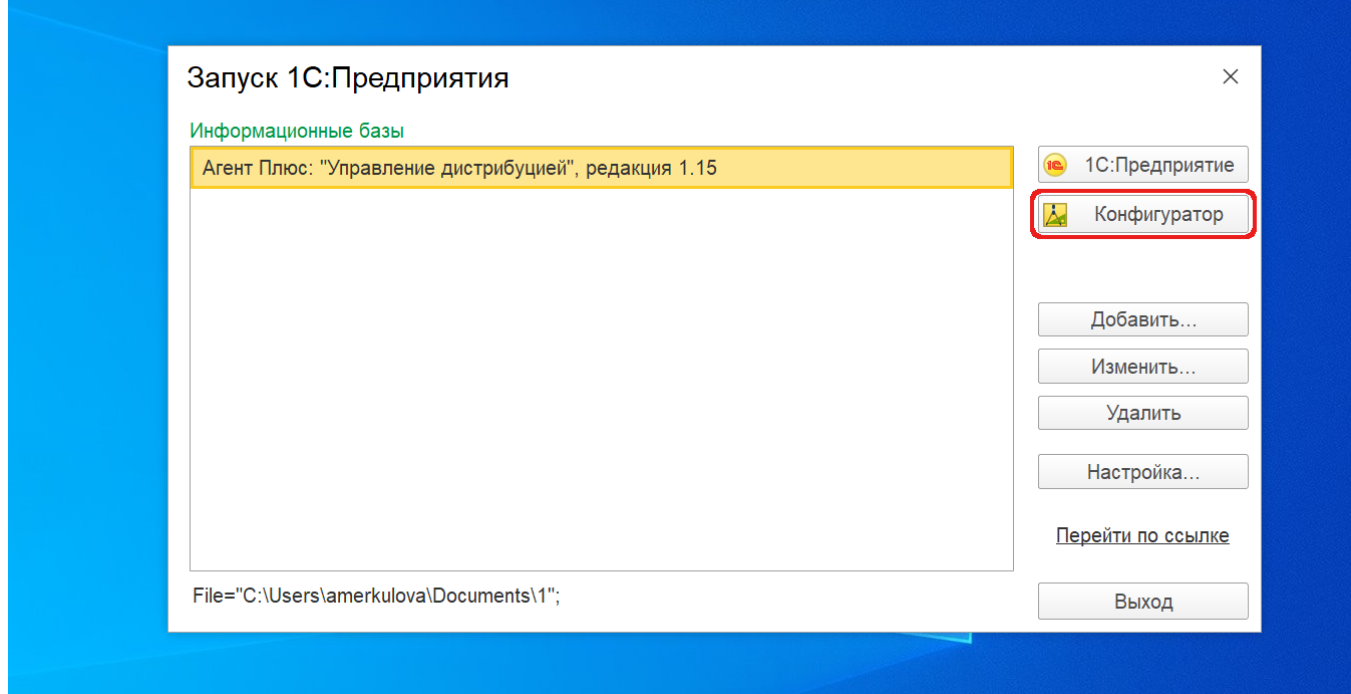

Выберите в верхней панели пункт **«Администрирование» «Пользователи».** Откроется окно **«Список пользователей»**.

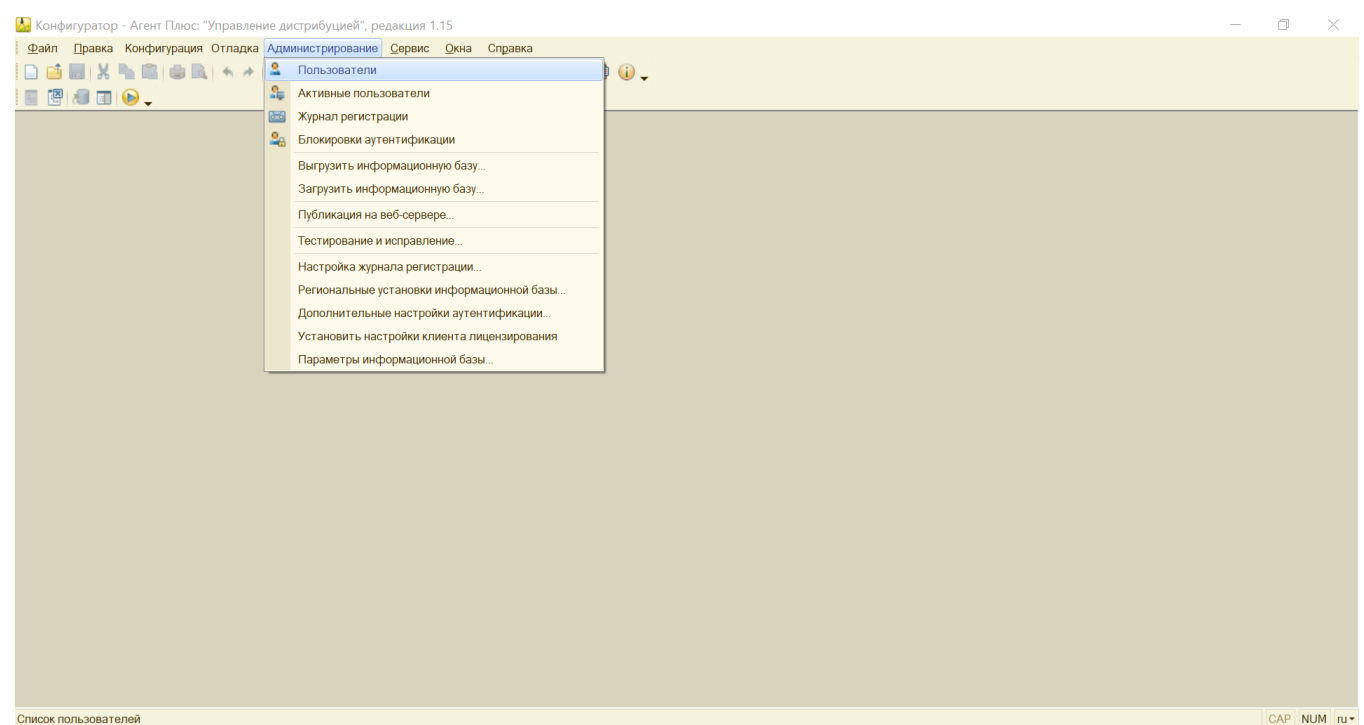

## **Внешний вид**

Окно со списком пользователей имеет верхнюю командную панель для ведения списка (создание, редактирование и удаление) и табличное поле. В стандартной настройке списка показываются две колонки:

в колонке «**Имя**» выводится список пользователей, зарегистрированных для работы с системой «1С:Предприятие»; колонка «**Полное имя**» может содержать расшифровку имени, записанного в первой колонке.

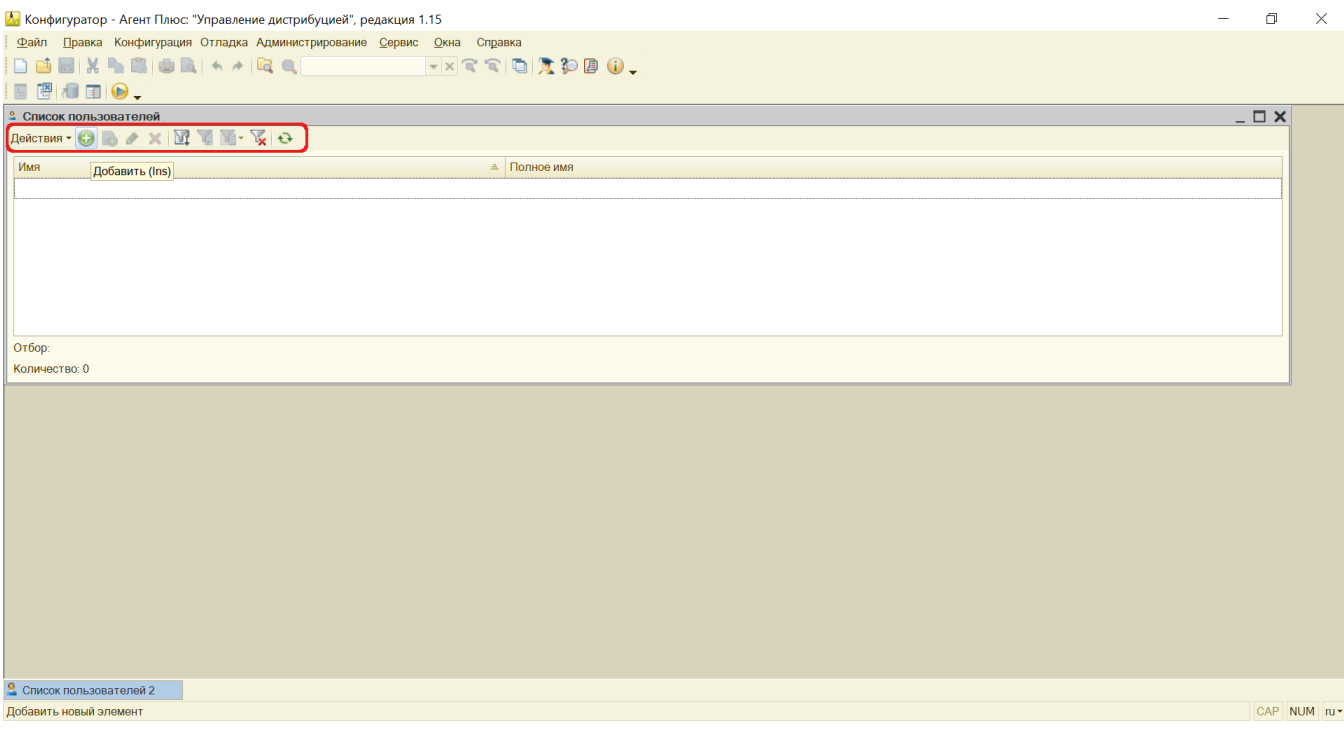

Нажмите кнопку **«+» (Добавить)**, чтобы открыть окно «Пользователь», в котором заполняются нужные свойства, и в дальнейшем их можно редактировать. Свойства разделены на три вкладки:

Заполните сведения для идентификации пользователя **«Администратор»**:

- **«Имя»** − рекомендуется ввести краткое имя пользователя из одного слова либо уникальное среди всех пользователей данной информационной базы, поскольку оно будет выбираться при старте «1С:Предприятие» в диалоге аутентификации пользователя.
- **«Полное имя»** − вносится произвольная информация, используется только при отображении пользователей в списке. По умолчанию дублируются данные из предыдущей строки.
- **«Адрес электронной почты»** − рекомендуется записать адрес электронной почты пользователя, который может быть использован для восстановления пароля и других действий, определенных в конфигурации.
	- **«Аутентификация 1С:Предприятия»** − включите флажок в строке. Пользователь «Администратор» будет аутентифицирован посредством ввода имени и пароля (в диалоге аутентификации, в виде параметров командной строки или строки соединения с COM-сервером).
	- **«Пароль»** − введите пароль пользователя для аутентификации средствами «1С:Предприятие».
	- **«Подтверждение пароля»** − введите два раза одинаковый пароль, чтобы избежать ошибок при написании пароля.
	- **«Пользователю запрещено изменять пароль»** −включите флажок, если для пользователя «Администратор» не разрешено изменять свой пароль.
	- **«Показывать в списке выбора»** − имя пользователя «Администратор» должно быть обязательно включено в список выбора пользователей в диалоге аутентификации при старте «1С:Предприятие».

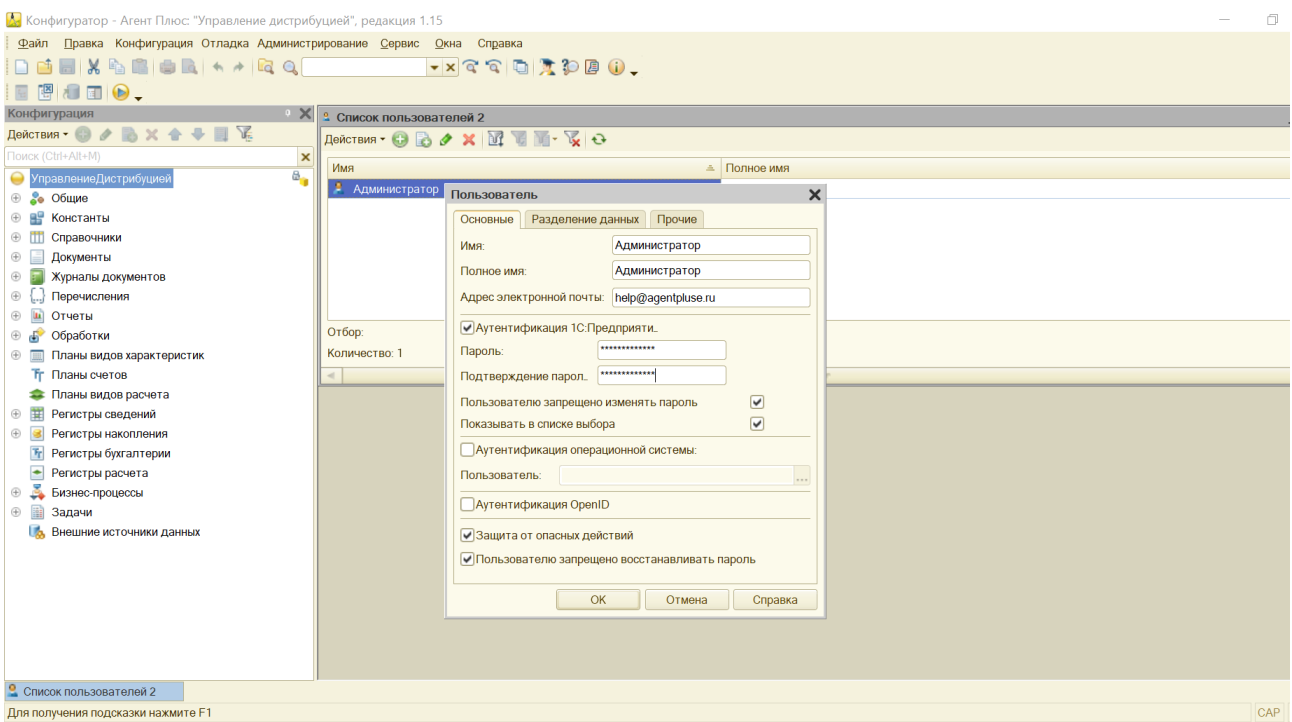

- **«Аутентификация операционной системы»** − включите флажок в строке. Пользователь «Администратор» будет аутентифицирован неявно, средствами операционной системы.
- **«Пользователь»** − выберите в данной строке пользователя операционной системы в формате: \\имя\_домена\имя\_пользователя. Пользователь операционной системы может быть набран явно или выбран из доменов и пользователей, видимых с данного компьютера. При старте «1С:Предприятие» указанный пользователь операционной системы будет считаться аутентифицированным, и диалог аутентификации 1С не отобразится. Для принудительного отображения диалога аутентификации используйте параметр командной строки /WA+.

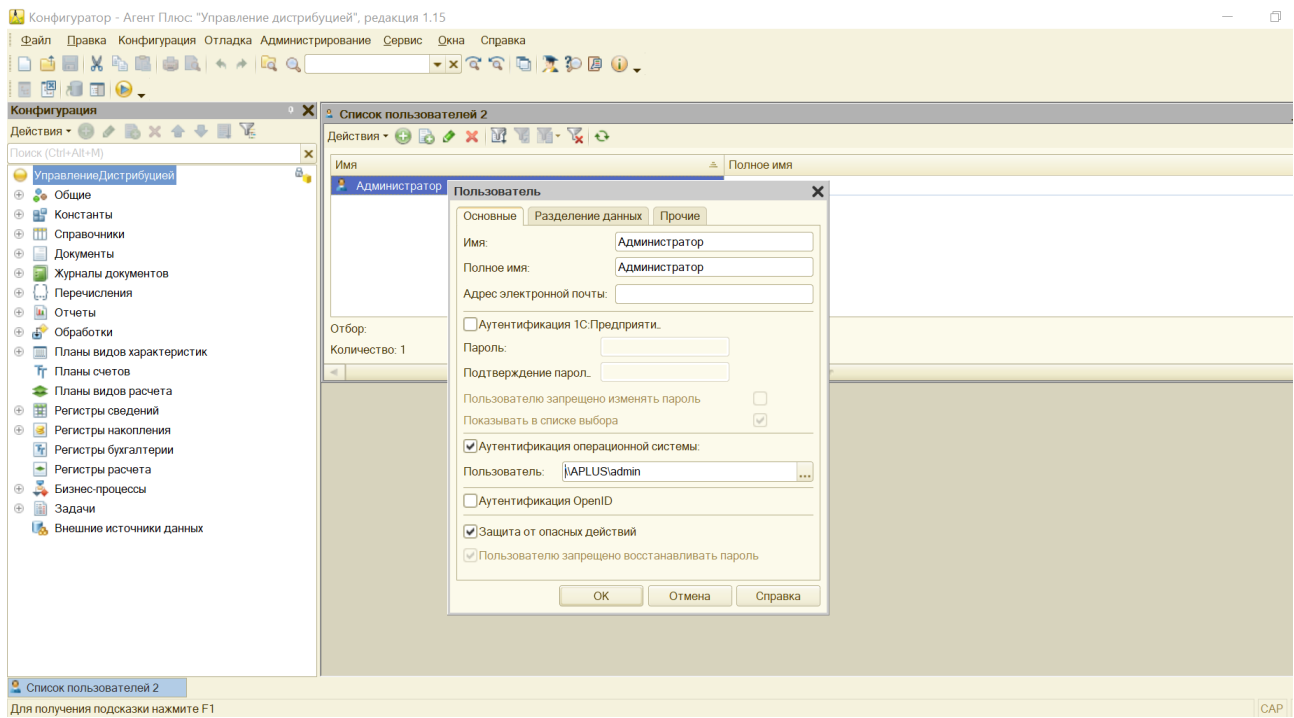

• «Аутентификация OpenID» - включите флажок в строке. Пользователь «Администратор» будет аутентифицирован с помощью сквозной аутентификации пользователя между разными информационными базами и/или внешними ресурсами.

Аутентификация происходит по списку пользователей информационной базы OpenID-провайдера.

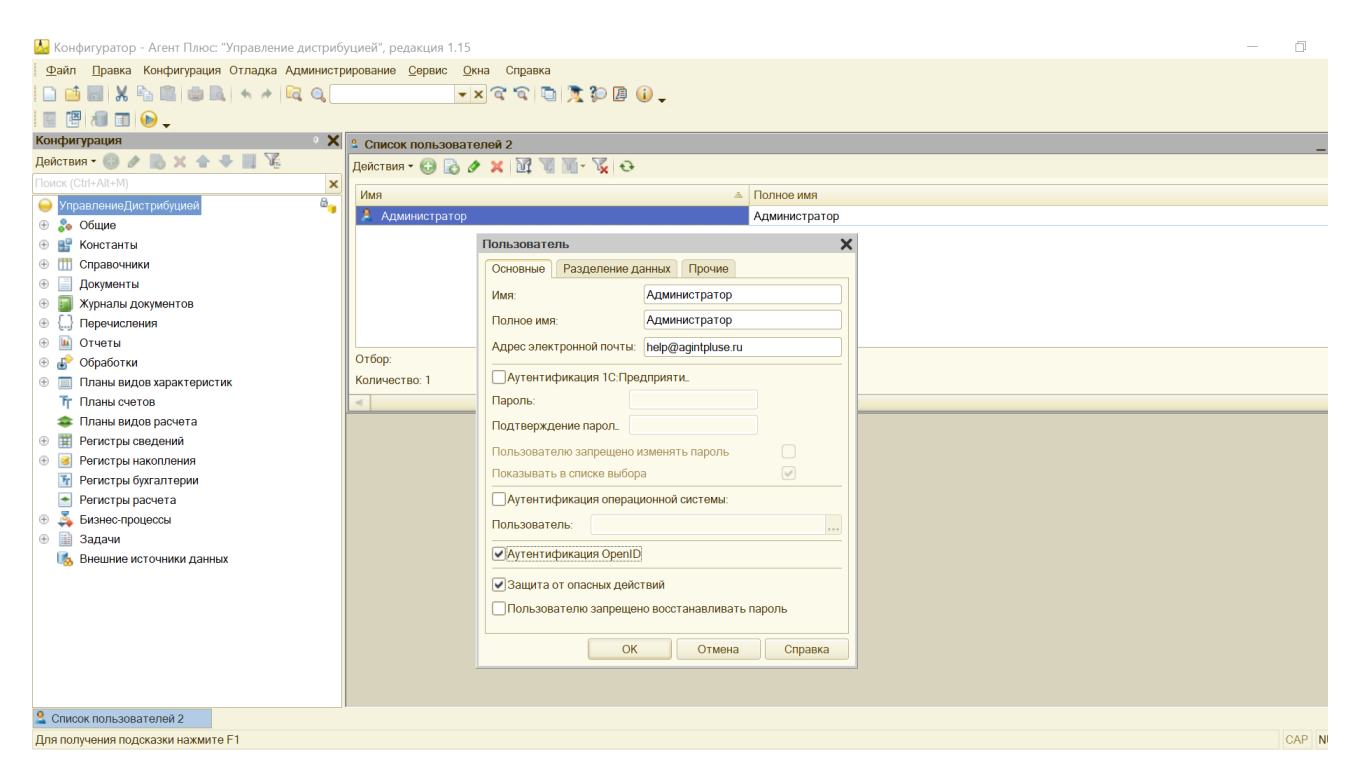

- **«Защита от опасных действий»** − для включения функции предупреждения пользователя «Администратор», разрешать или блокировать опасное действие, флажок должен быть включен.
- **«Пользователю запрещено восстанавливать пароль»** − если флажок установлен, то, нажав ссылку «Забыли пароль?», пользователь получит сообщение о том, что ему запрещено восстановление пароля. Если стандартная аутентификация или аутентификация OpenID запрещены, то изменение положение флажка недоступно.

Включите флажок, если в одной информационной базе будет несколько виртуальных баз со своими данными и своими пользователями. Затем в поле справа от флажка укажите значение разделителя в формате параметра командной строки Z (Zn для строки соединения):

- **Область данных вспомогательные**
- **Область данных основные**

В поле **«Доступные роли»** для администрирования включите флажок напротив следующих свойств:

- **«Администратор системы»**
- **«Администрирование»**
- **«Полные права»**

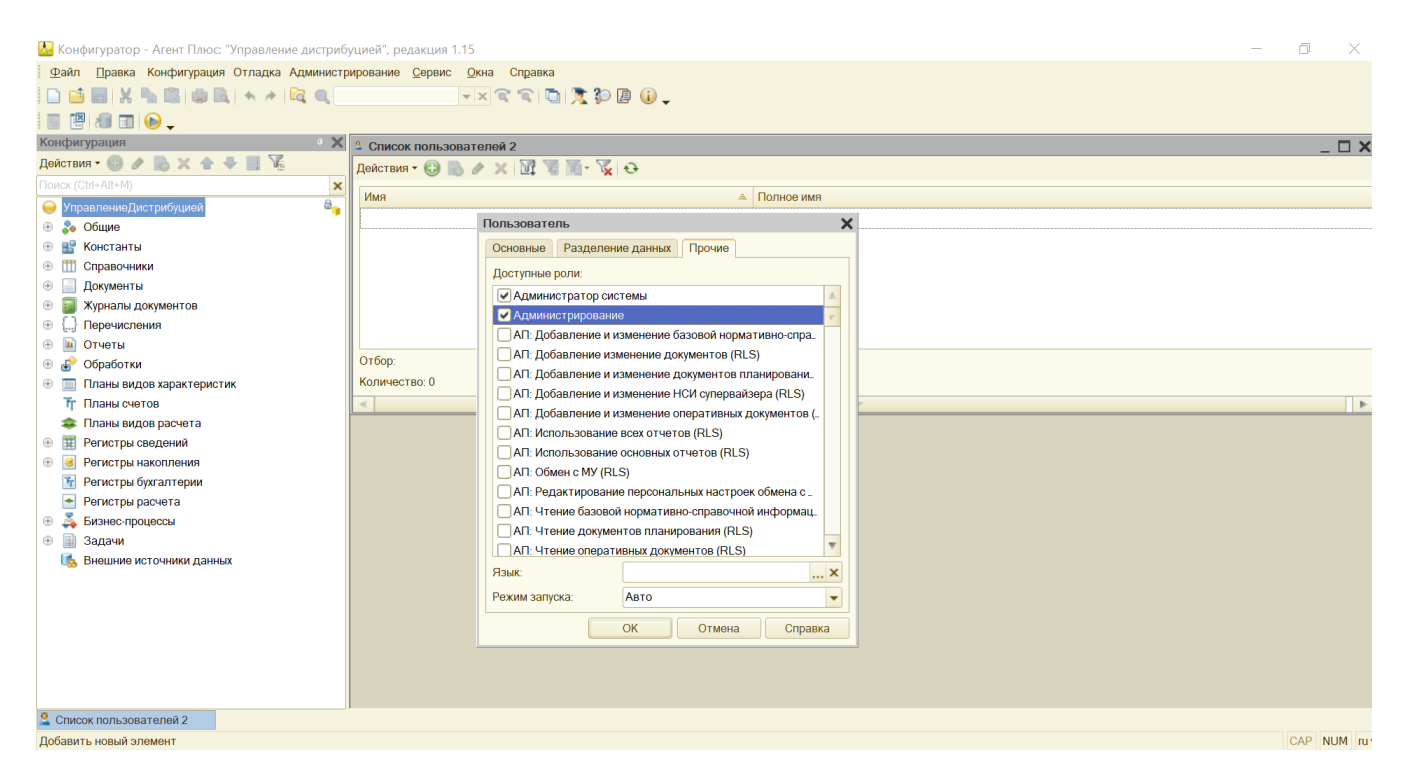

В поле **«Язык»** выберите язык и национальные настройки, используемые при работе данного пользователя.

В поле **«Режим запуска»** укажите режим запуска «1С:Предприятие» для пользователя «Администратор». Доступно три варианта:

- **«Авто»** (использование режима, установленного в свойстве «**Основной режим запуска**» конфигурации), рекомендуется оставить неизменным;
- **«Управляемое приложение»;**
- **«Обычное приложение».**

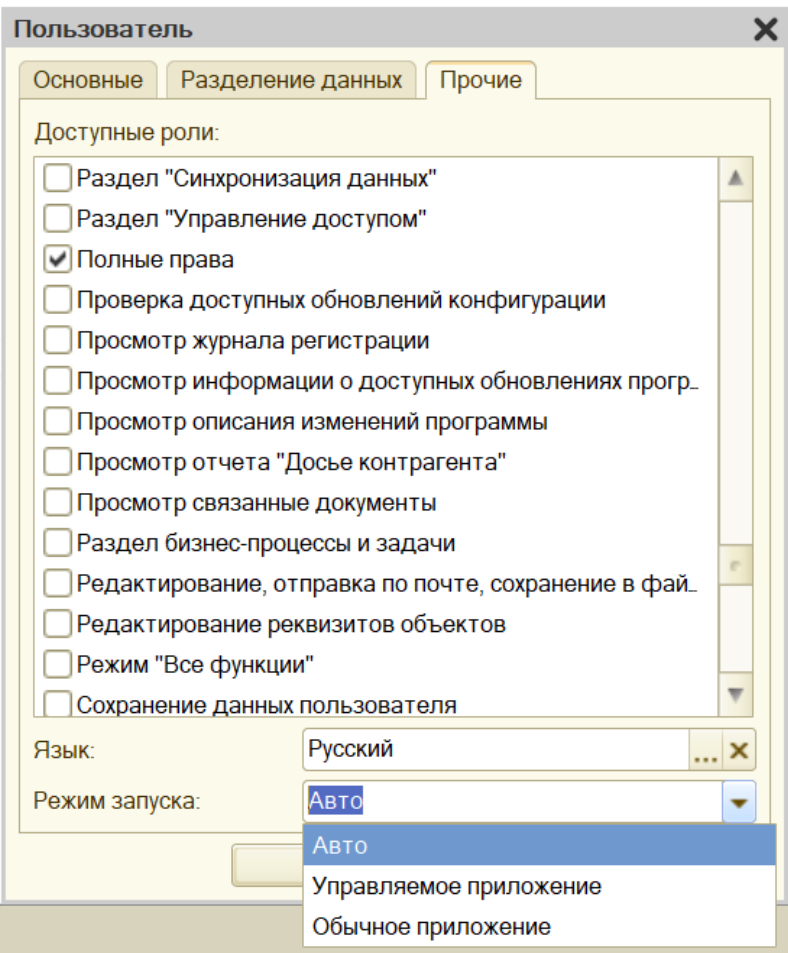

Нажмите кнопку **«ОК».** Окно закроется, и в табличной части «Списка пользователей» появится пользователь «Администрато р». Настройки произведены успешно.

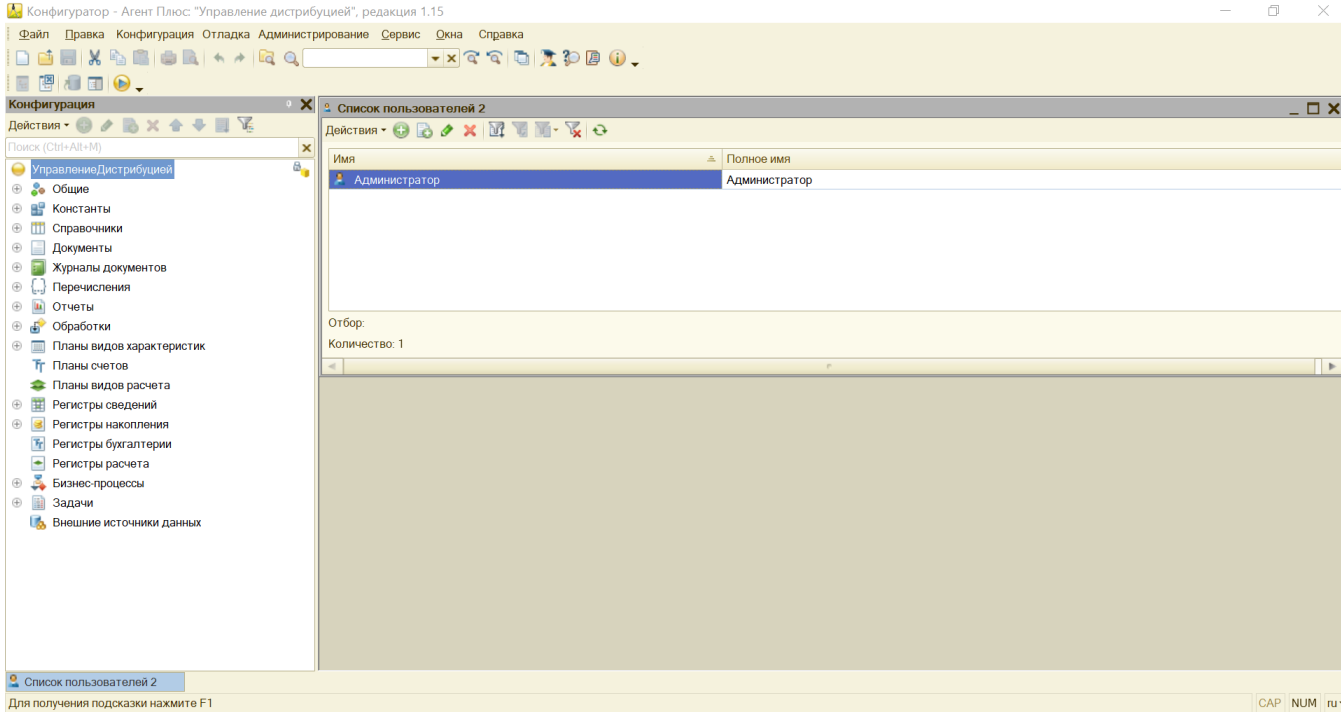

При последующем входе в информационную базу «Агент Плюс: Управление дистрибуцией» в справочнике «Пользователи» будет автоматически создан пользователь «Администратор».

Δ

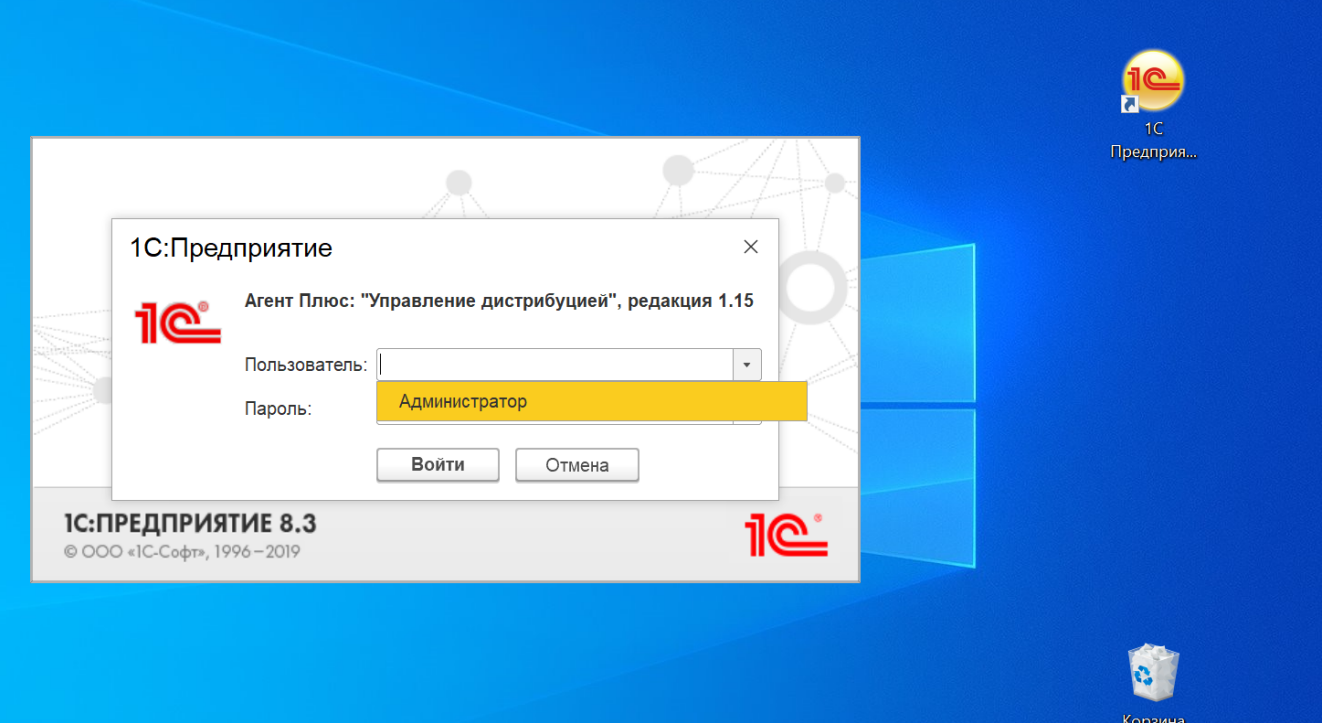